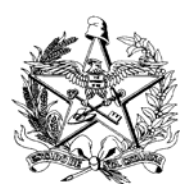

Estado de Santa Catarina Secretaria de Estado da Saúde Sistema Único de Saúde – SUS

# **ROTEIRO PARA USO DO SISTEMA INFORMATIZADO DA MONITORIZAÇÃO DAS DOENÇAS DIARRÉICAS AGUDAS - SIVEP\_DDA.**

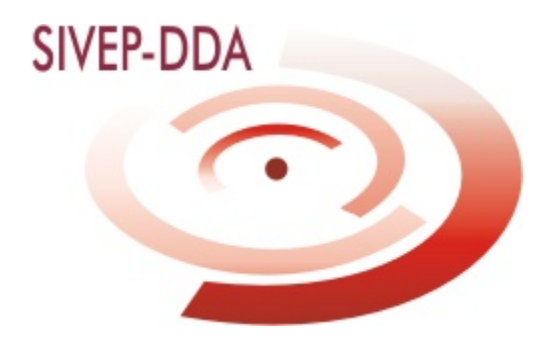

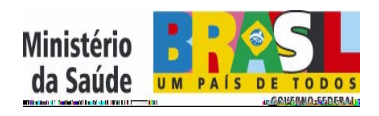

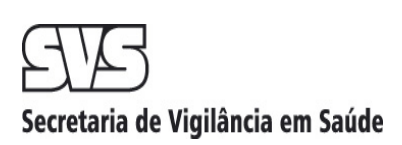

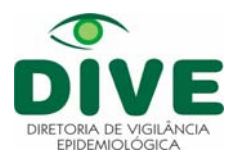

# **LUIZ HENRIQUE DA SILVEIRA**

Governador do Estado

#### **EDUARDO PINHO MOREIRA**

Vice-Governador

## **CARMEM EMILIA BONFÁ ZANOTTO**

Secretária de Estado da Saúde

#### **LESTER PEREIRA**

Diretor Geral

## **WINSTON LUIZ ZOMKOWSKI**

Superintendente de Vigilância em Saúde

# **LUIS ANTÔNIO SILVA**

Diretor de Vigilância Epidemiológica

#### **ELMA FIOR DA CRUZ**

Gerente de Vigilância De Agravos

# **CLÁUDIA MARIA AUGUSTO DA ROSA**

Responsável pelo Setor de DTHA/GEVRA/DIVE/SES

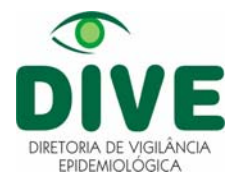

# **INTRODUÇÃO**

O sistema informatizado da MDDA – SIVEP\_DDA foi criado com o objetivo de facilitar a tabulação dos dados produzidos pela Monitorização. O referido sistema foi elaborado em linguagem oracle, e funciona **ON LINE**, ou seja, precisa de um computador conectado à internet. Para utilização do mesmo, o usuário deverá seguir os seguintes passos:

# **1º PASSO:**

**acesse o site: [http://www.saude.gov.br/sivep\\_dda,](http://www.saude.gov.br/sivep_dda) clicando no ícone do SIVEP\_DDA** 

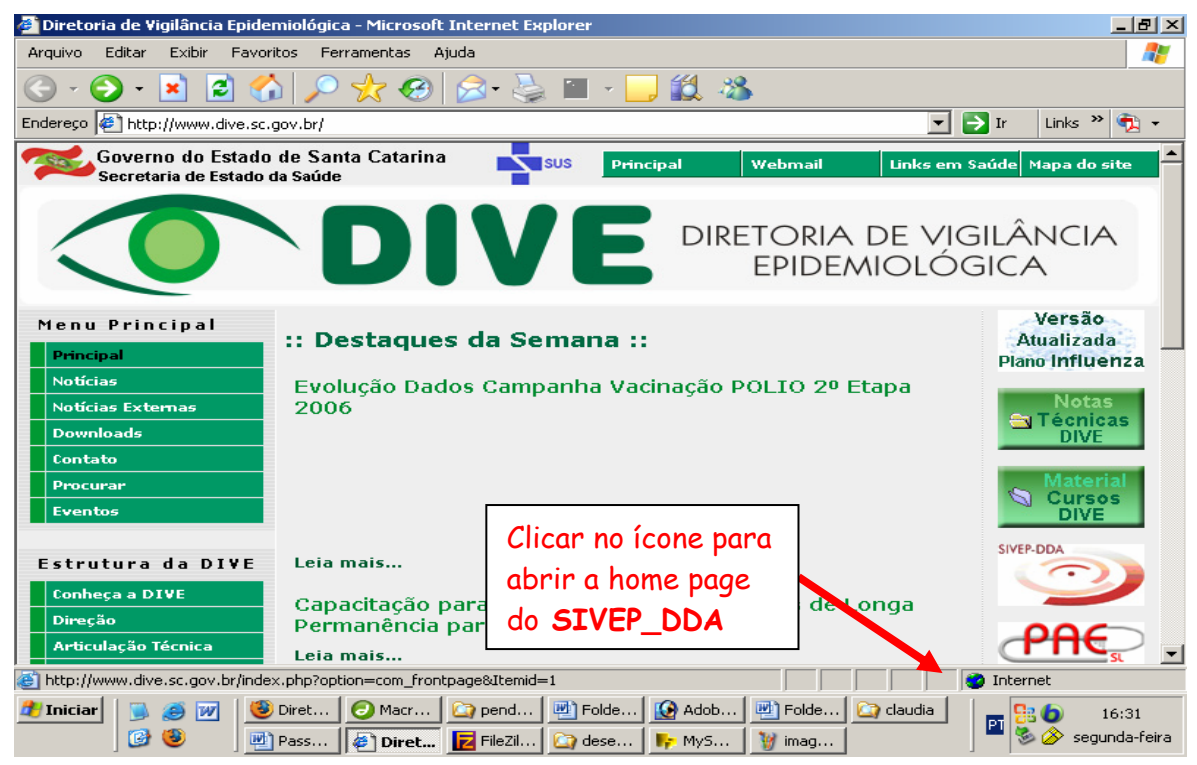

# **Abrirá a seguinte janela:**

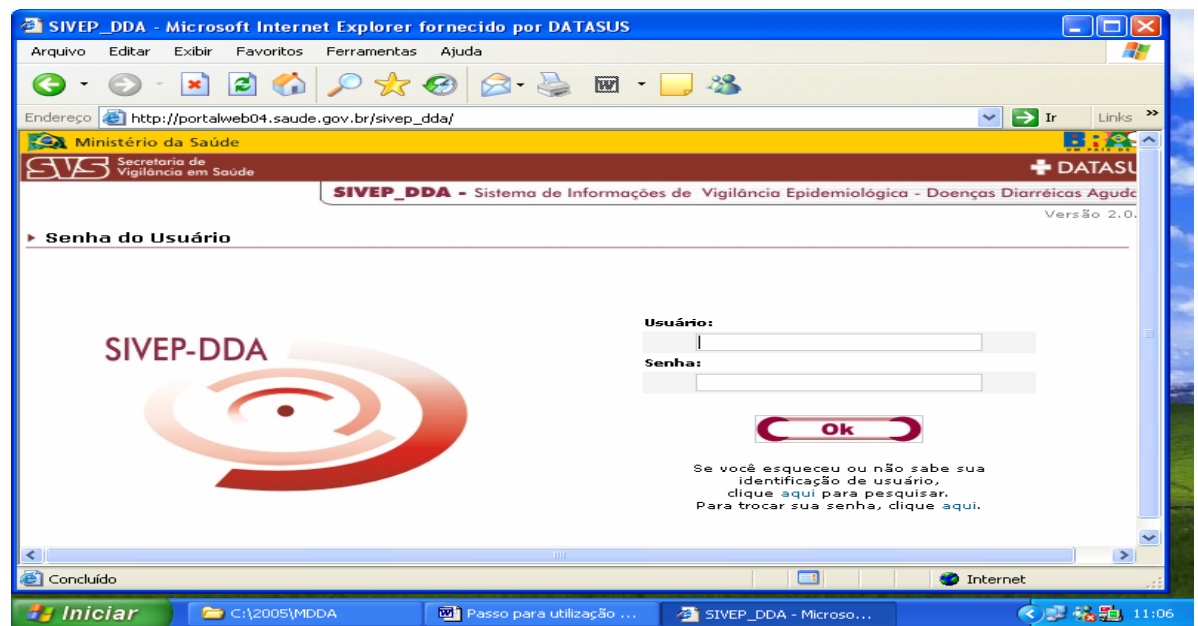

Diretoria de Vigilância Epidemiológica 2006 3

## **2º PASSO:**

Coloque o seu cadastro (ficha de cadastro em anexo no final do manual), previamente disponibilizado pelo Setor de DTHA/Gevra da Diretoria de Vigilância Epidemiológica, no campo usuário, conforme exemplo abaixo:

#### **Fulanodetal@saude.sc.gov.br**

**OBS:** A senha da Gersa será o nº desta + as três primeiras letras, por ex: Gersa Xanxerê  $-005XAN$ 

A senha do município serão as três primeiras letras do mesmo, por ex: SMS Xanxerê – XAN.

Para o primeiro acesso coloque a senha e ele vai pedir para você confirmá-la.

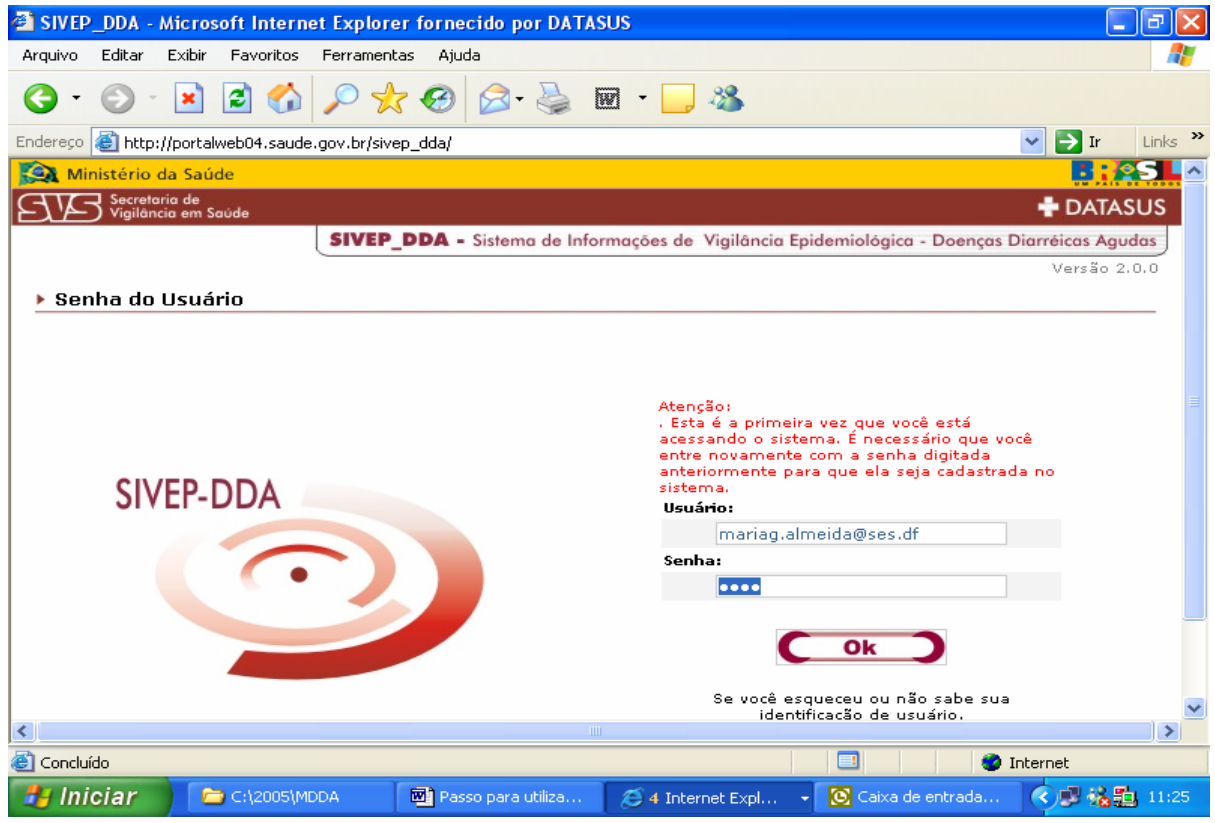

### **3º PASSO**:

Para poder alimentar o Sistema, primeiramente precisa informar o número de Unidades de Saúde que atendem diarréia em cada município (usar as informações do Impresso II da MDDA), para isso acesse a opção **informações das U.S.**

- ⇒ Você irá acessar os municípios de sua Gerência de Saúde e cadastrar no seu município, o número de unidade(s) de saúde que **ATENDEM DIARRÉIA**.
- ⇒ Para isso você deve levar o cursor para o campo município, clicando nele e digitar o número de unidades, depois é só clicar em OK.
- ⇒ Caso necessite realizar alguma alteração ou exclusão de registros, é só colocar o nome do município que necessitará de alteração que aparecerá abaixo do OK a informação registrada, para alterar, direcione o cursor para o ano e ele permitirá excluir ou alterar.

Diretoria de Vigilância Epidemiológica 2006 4

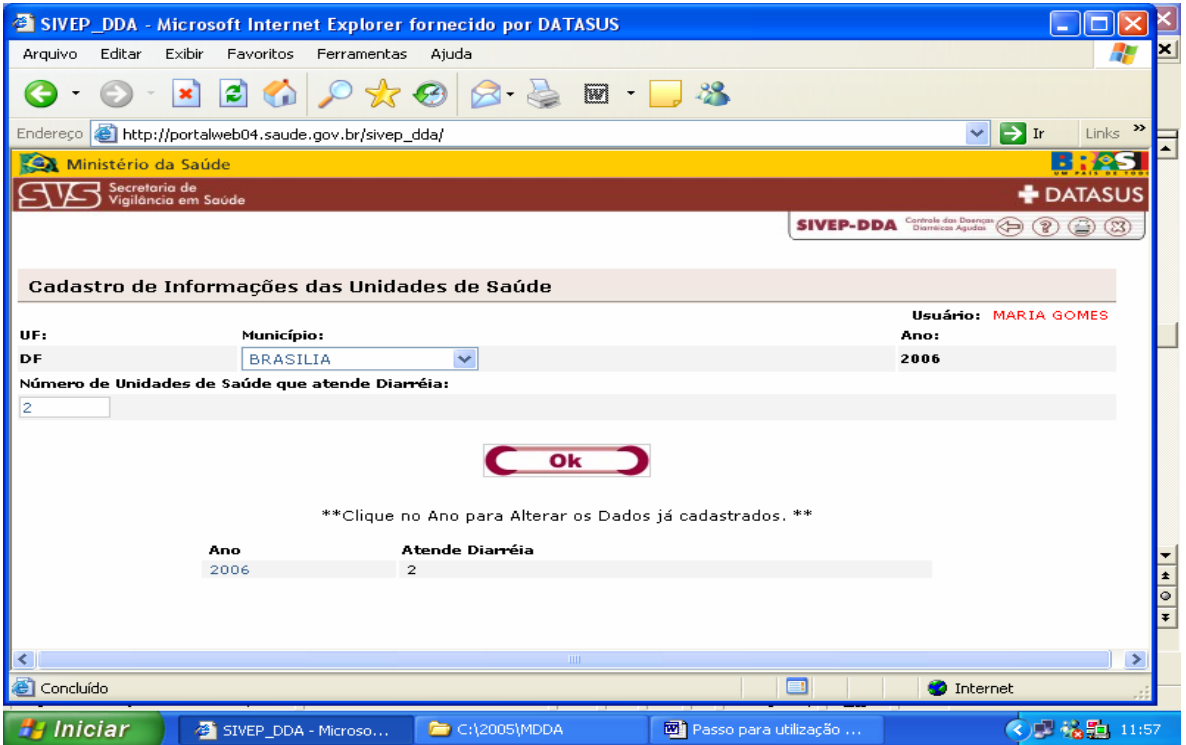

Após a inclusão da(s) Unidade(s) de Saúde que atende(m) diarréia, saia dessa página pela seta de retorno na barra de menu.

### **4º PASSO:**

Acessar a página para alimentação dos dados:

- 2. Volta para a página do menu principal;
- 3. Escolhe a opção Monitorização;

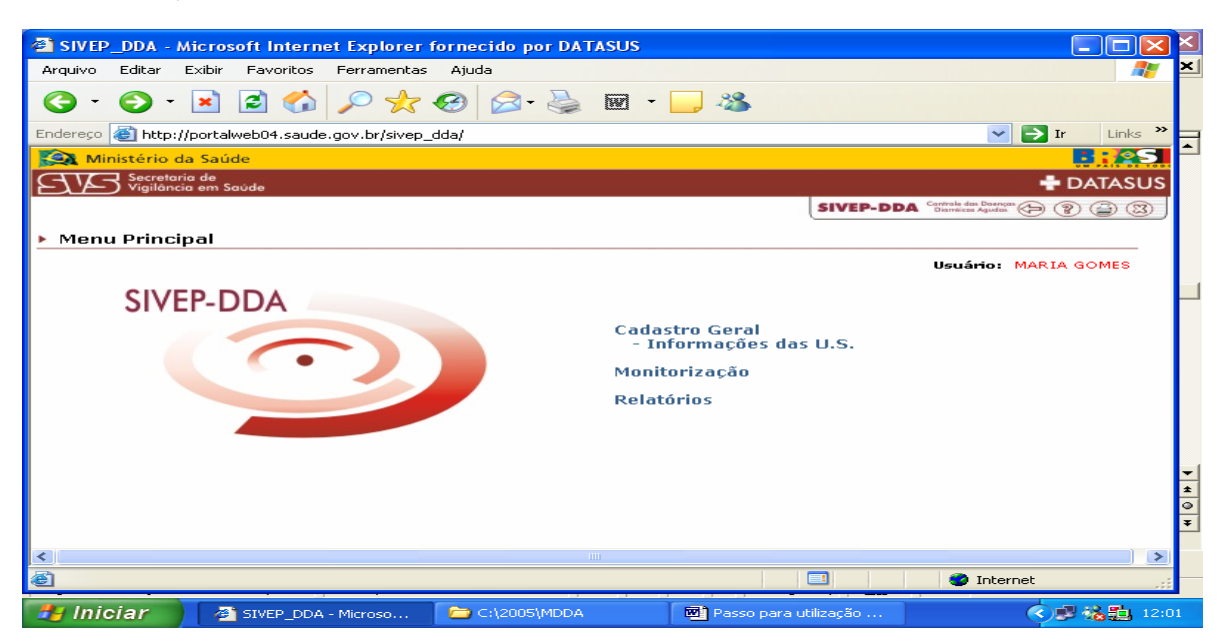

3. Abrirá a página de entrada de dados, onde irá solicitar o código da Regional para entrada de dados, de acordo com o cadastramento feito pelo DATASUS. Você deverá clicar na opção **consultar,** que ele irá mostrar o código da GERSA.

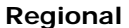

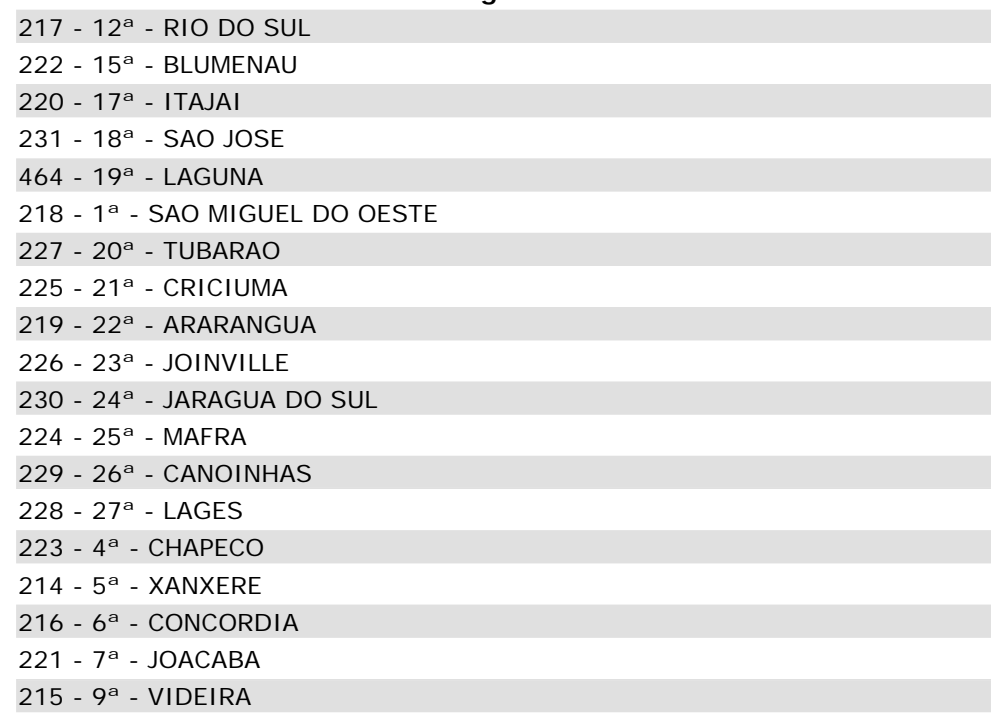

- 4. Quando você colocar o código e clicar no campo regional ele automaticamente colocará o nome da regional;
- 5. No campo código do IBGE não é necessário preencher, basta você passar para o campo município, e digitar o nome do município. Não é necessário usar acento ou ç.
- 6. Quando for para o campo semana/ano, digite a semana e o ano juntos. Não é necessário colocar a barra, pois o sistema colocará automaticamente.
- 7. Clique no OK, para acessar a página seguinte.

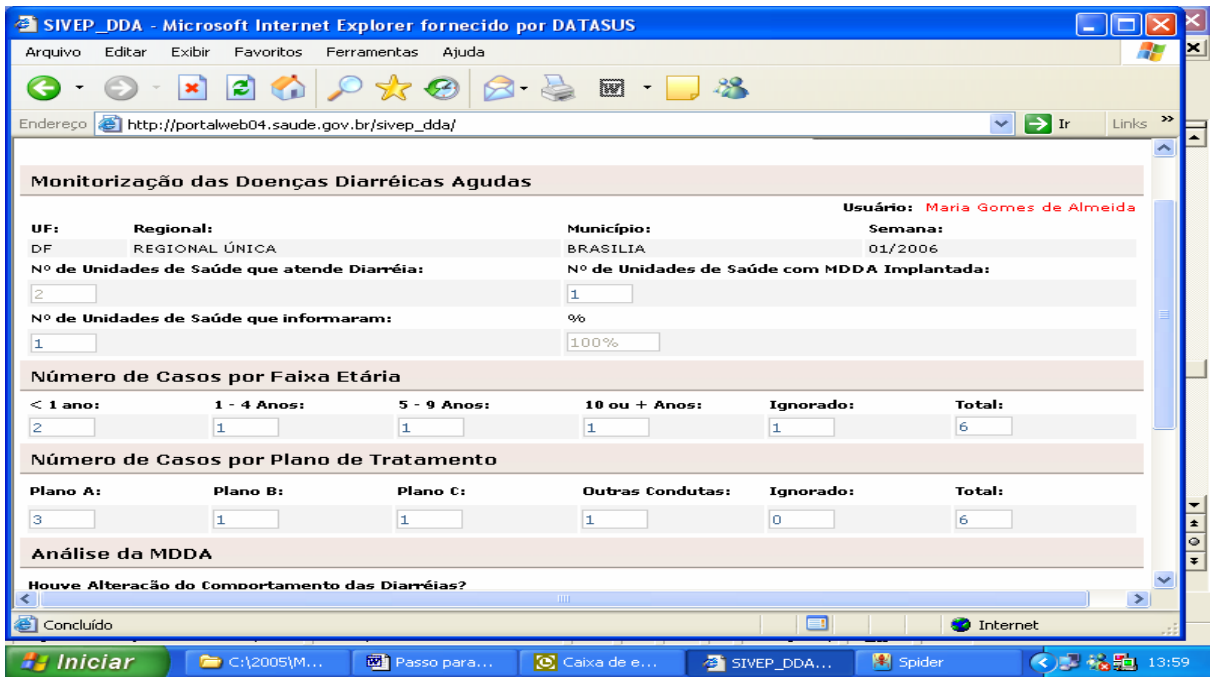

- 8. Preencher a distribuição dos casos por faixa etária e plano de tratamento.
- 9. No campo análise, informar **se houve alteração do Comportamento das diarréias?**

Diretoria de Vigilância Epidemiológica 2006 6

- 10. Se a resposta for não, você vai para a opção **ocorreu surto?**
- 11. Se a resposta for sim, abrirá campos para você selecionar quais alterações que ocorreram. Você escolhe com o cursor e automaticamente a opção selecionada passará para o campo ao lado.

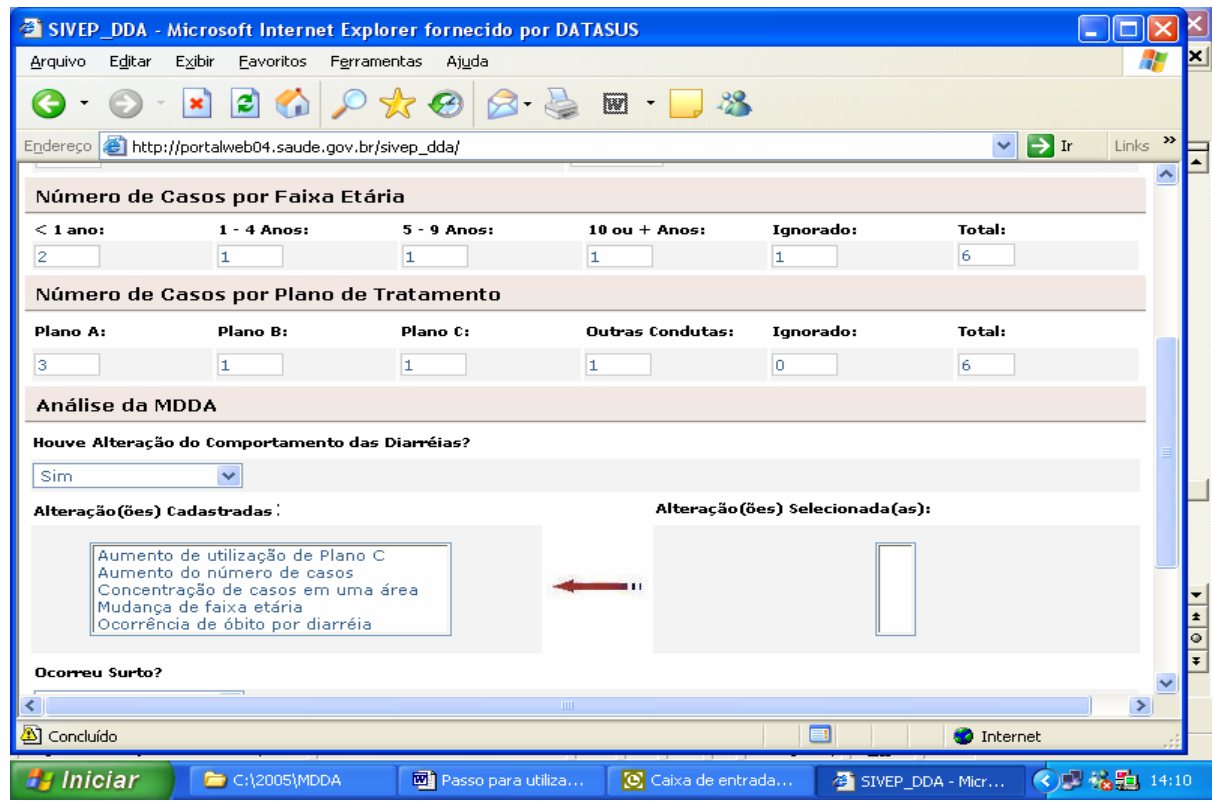

- 12. Na opção ocorreu surto? Se afirmativa, abrirá os seguintes campos: **Quantos Surtos? Quantos Surtos Investigados? Quantos Surtos com Amostra Coletada?**
- 13. **No campo observações** espaço reservado para acrescentar outras informações que julgue importante de ser registrada.

#### **Importante:**

- ¾ Quando não houver casos de diarréia na Semana Epidemiológica, deverá ser informado neste campo.
- ¾ Casos e/ou Surtos de Rotavírus devem ser informados neste campo.

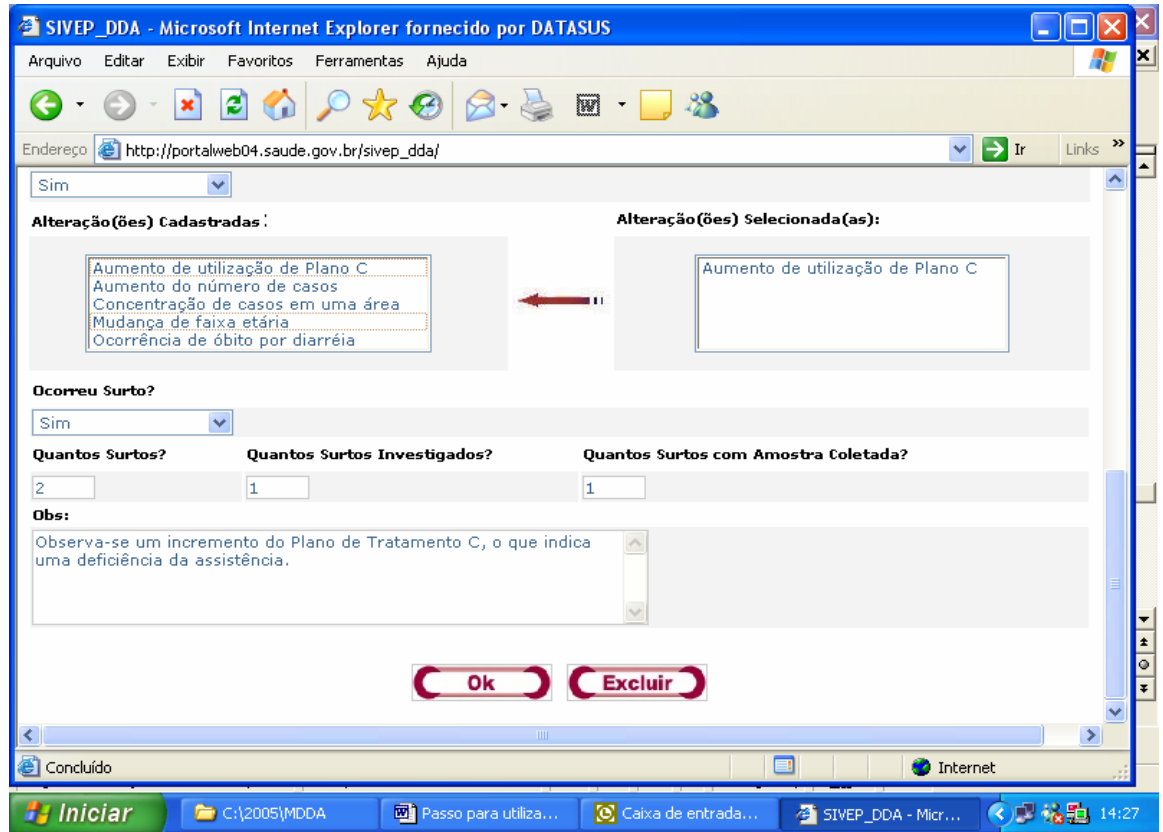

Após o preenchimento de toda ficha, clique em OK, então surgirá a seguinte mensagem: **Dados inseridos com sucesso.** 

# **5º PASSO: Emissão de relatórios e gráficos**

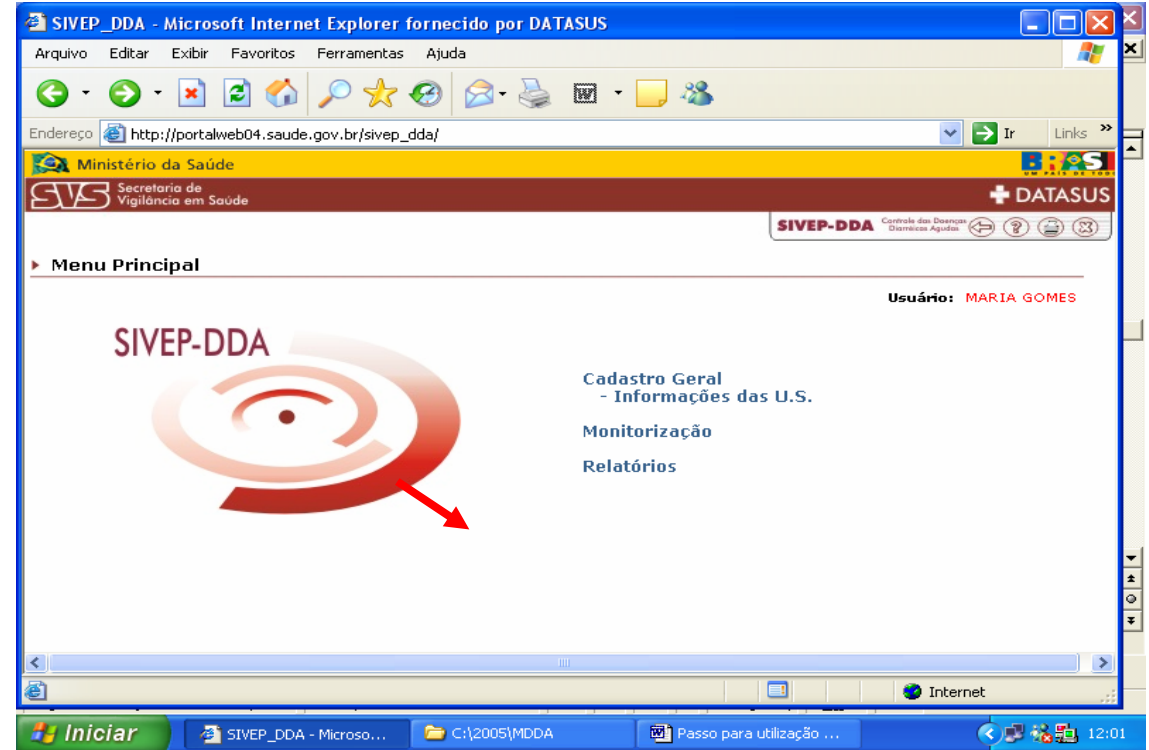

**O usuário deverá preencher os campos de acordo com relatório desejado, por regional de saúde, por município ou total do Estado.** 

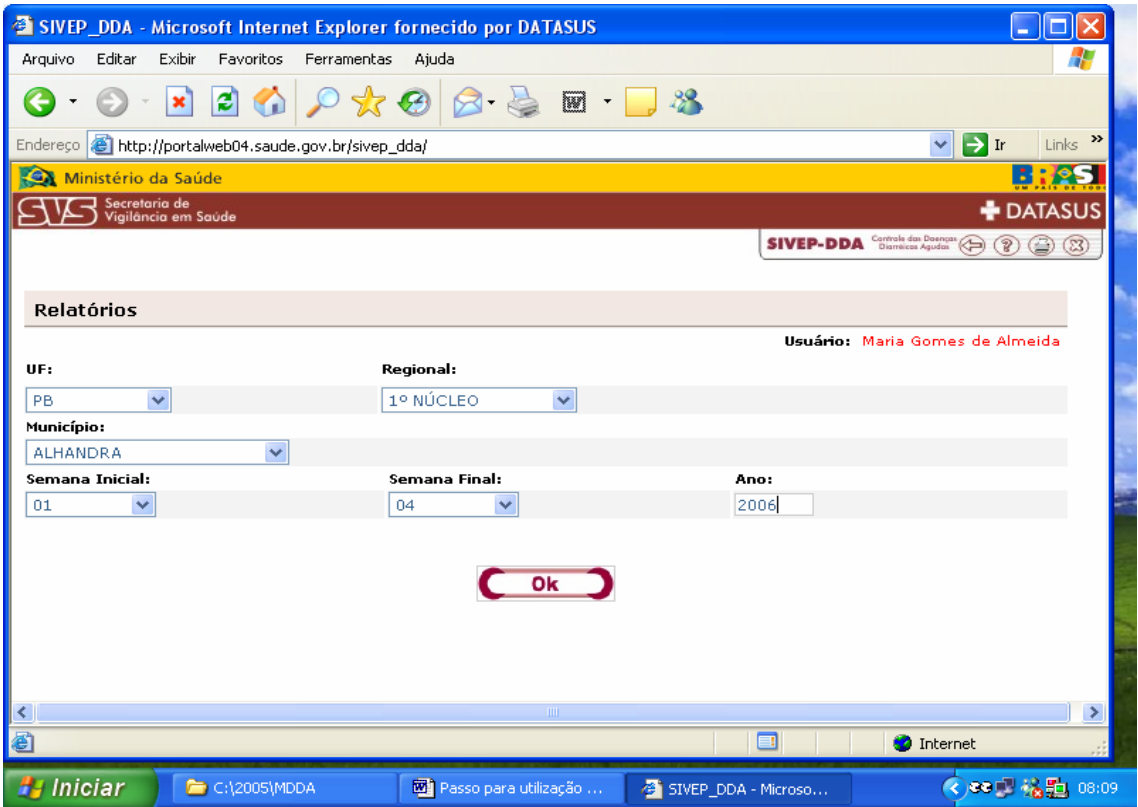

**Após o OK**, aparecerá a tela com as opções de relatórios e gráficos. A partir daí e só clicar na opção desejada.

**Os relatórios poderão ser impressos ou exportados para Excel.** 

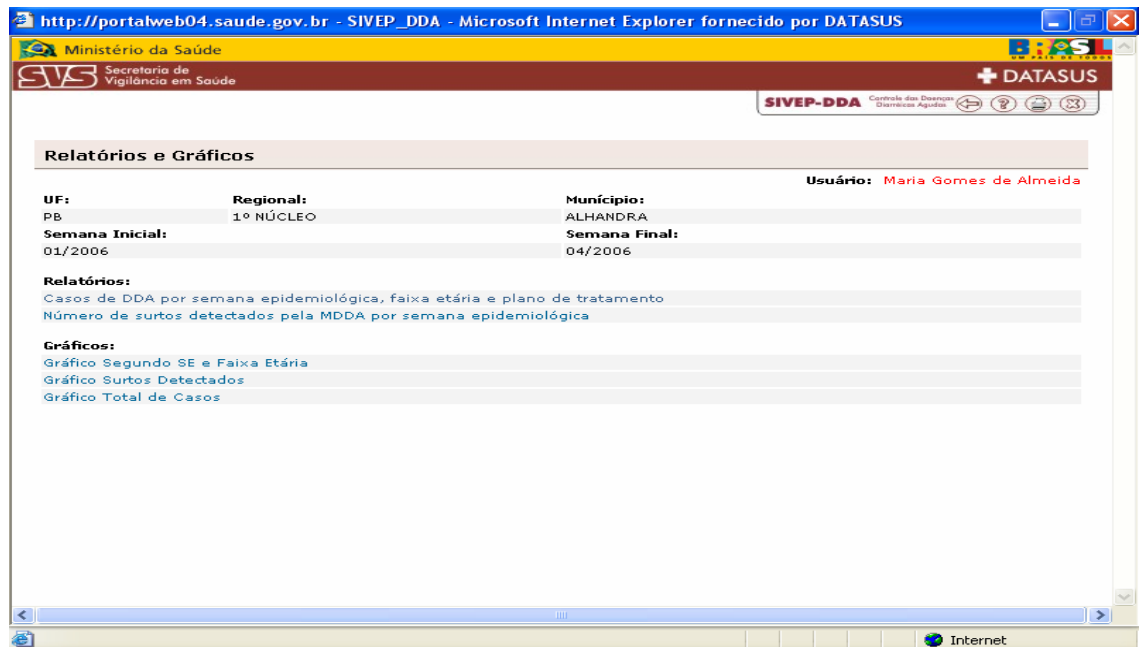

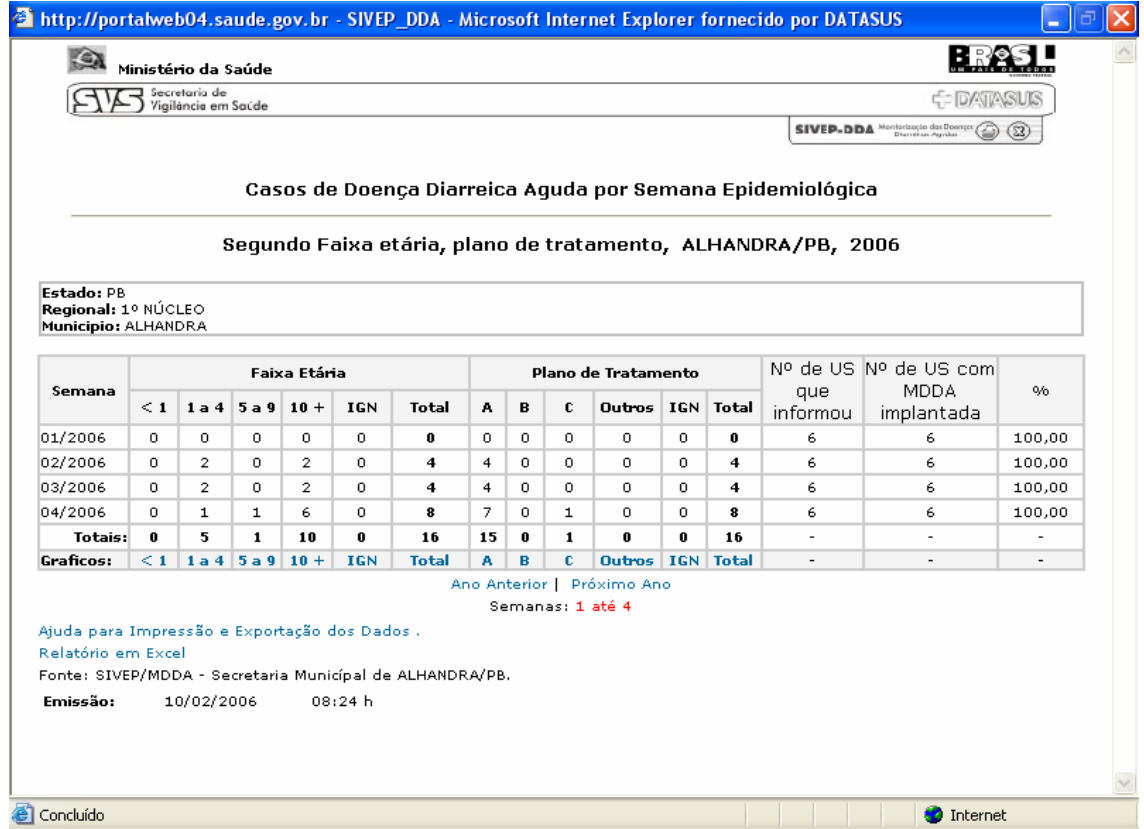

Instrucional adaptado do modelo elaborado pela Secretaria de Estado da Saúde do Rio Grande do Norte.

#### **ANEXO 01**

# FICHA DE CADASTRO PARA UTILIZAÇÃO DO SISTEMA INFORMATIZADO DA MDDA/**SIVEP\_DDA**

# **CADASTRO DE USUÁRIO DAS GERÊNCIAS DE SAÚDE**

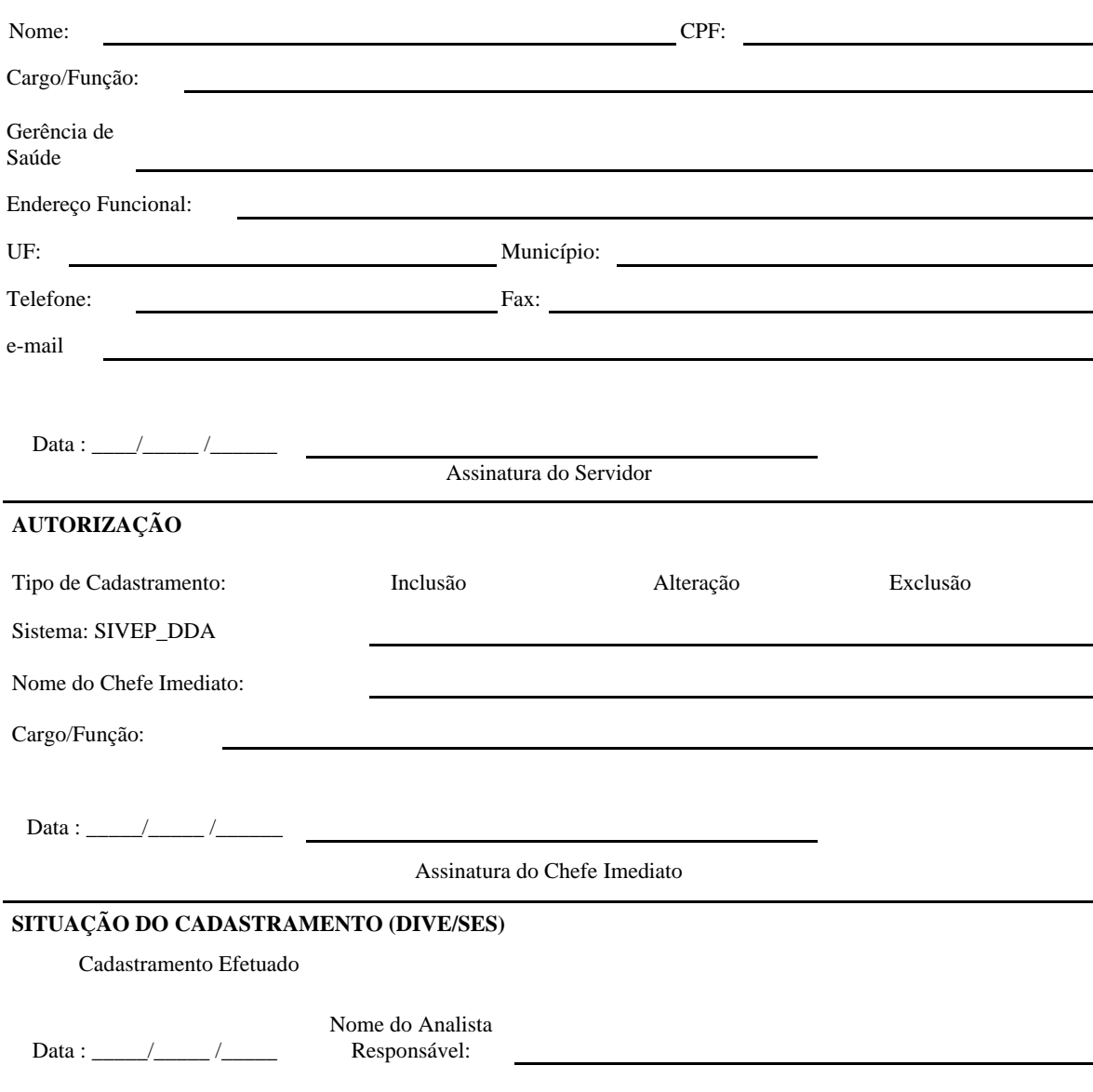

# **IDENTIFICAÇÃO DO USUÁRIO**

# FICHA DE CADASTRO PARA UTILIZAÇÃO DO SISTEMA INFORMATIZADO DA MDDA/**SIVEP\_DDA**

# **CADASTRO DE USUÁRIO DOS MUNICÍPIOS**

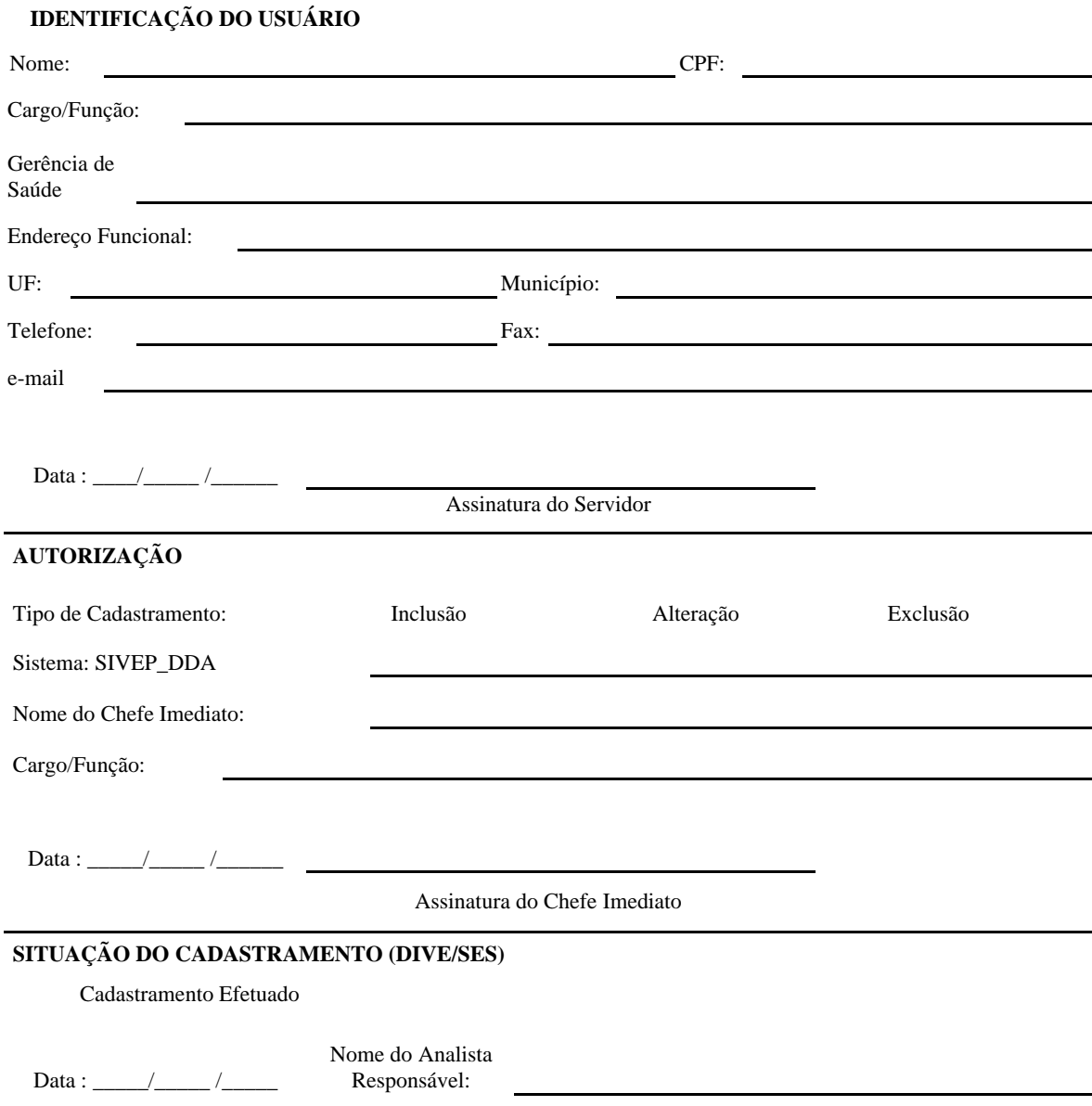